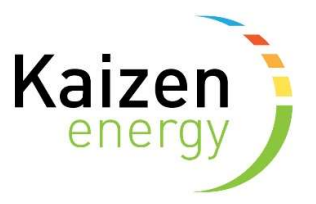

## How to set-up/change your direct debit mandate in Kaizen Self Care

1. Sign into Kaizen Self-Care

https://kaizen-energy.tridenstechnology.com/monetization/self-care/welcome

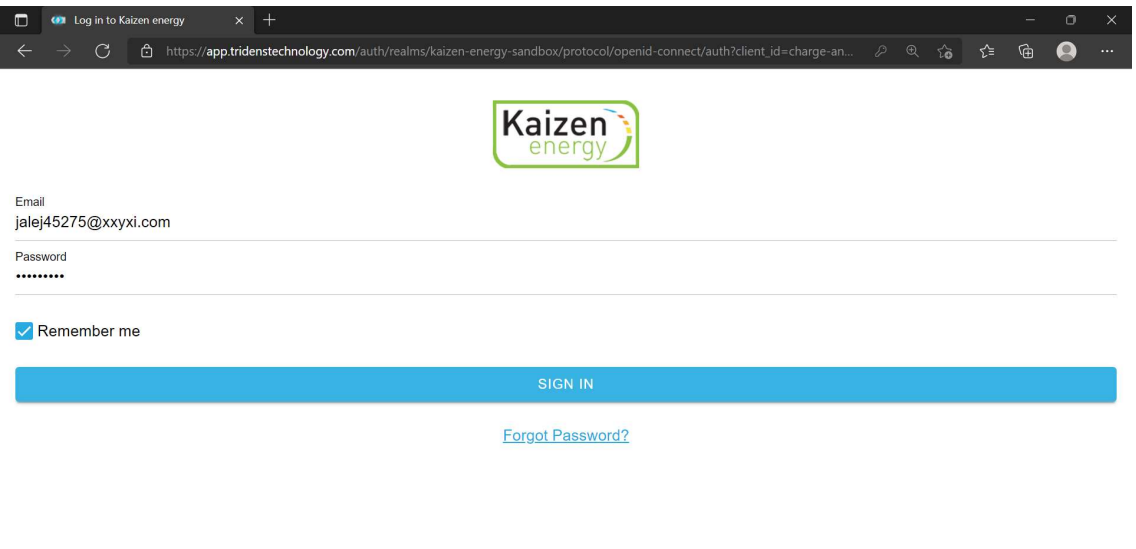

 $\Box$   $\Box$   $\Box$  Type here to search **日 日 日 ● 鳴 ● C ● 日 日** *b* © ^ ≪ → ■ サ 54 m/s (22) ■

2. Scroll down to the payment section a click on the "Edit" icon in the top right corner

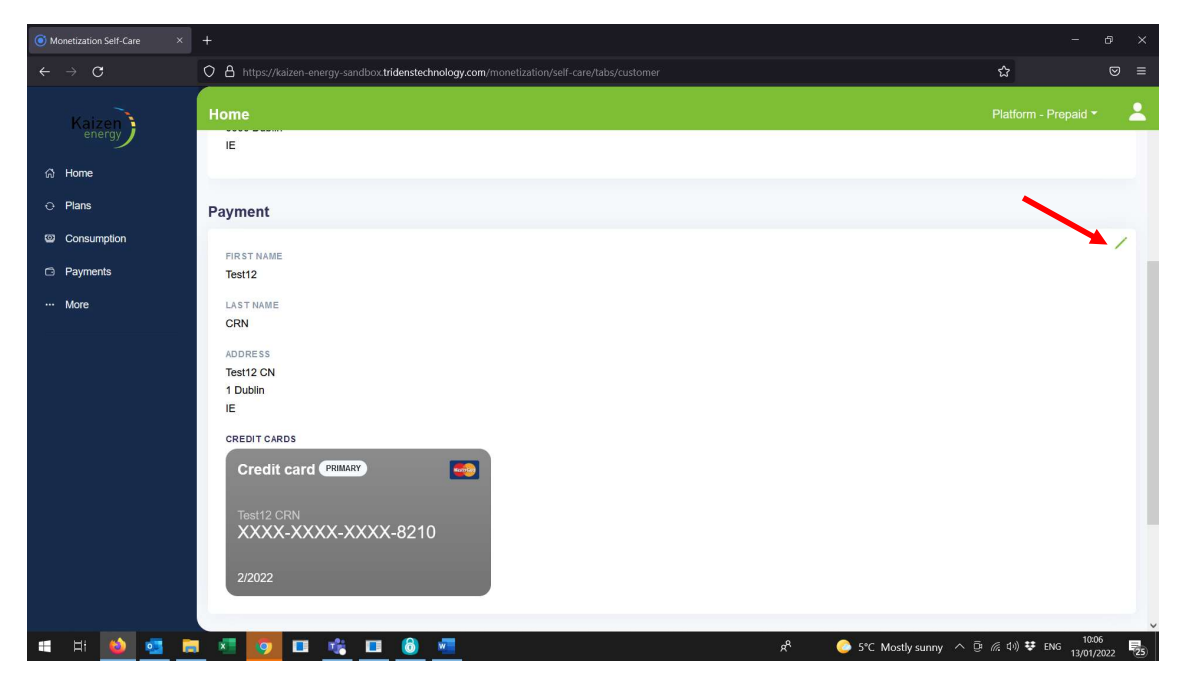

3. Click the drop down arrow on "payment method", change from "invoice" to "credit card" and click "Add credit card"

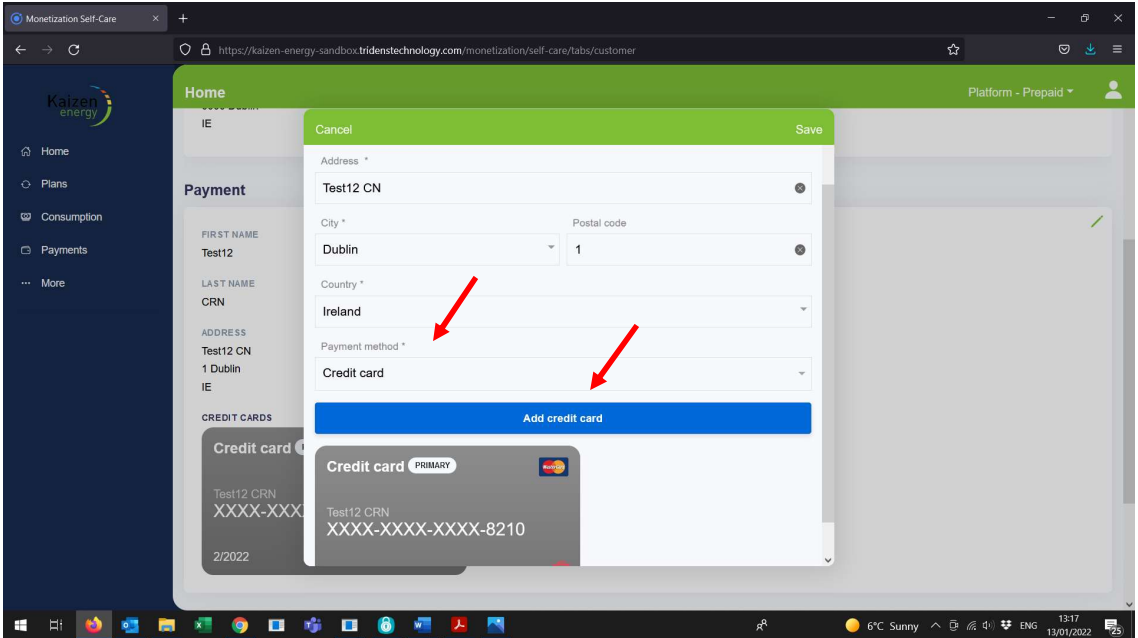

## 4. Add credit card details and click "Save"

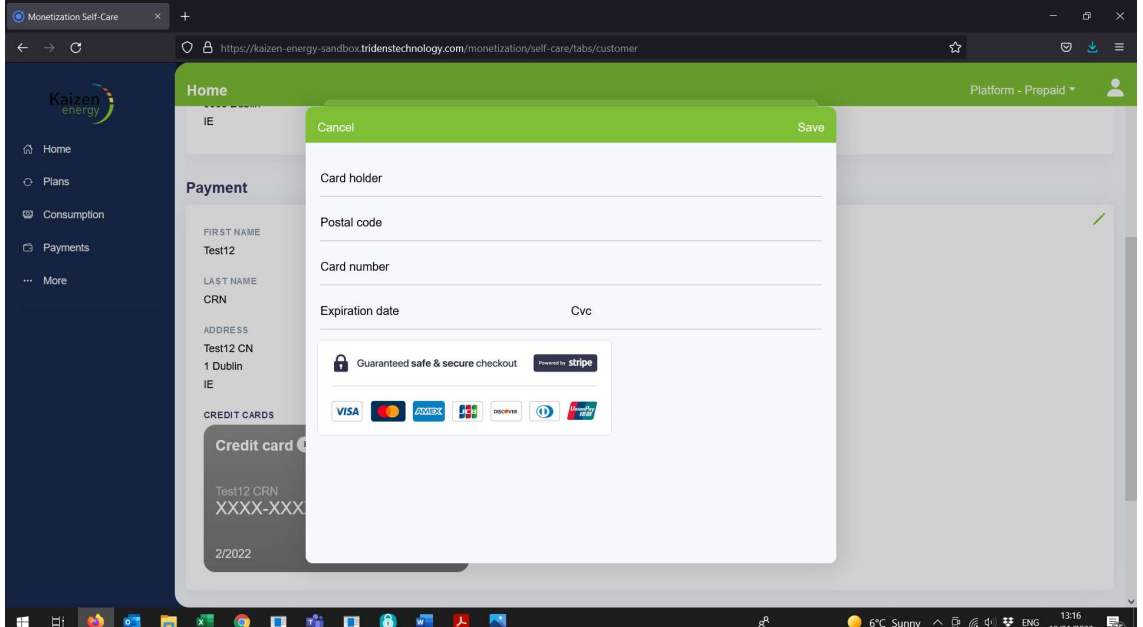

5. Once your card is stored on your account click "Payments".

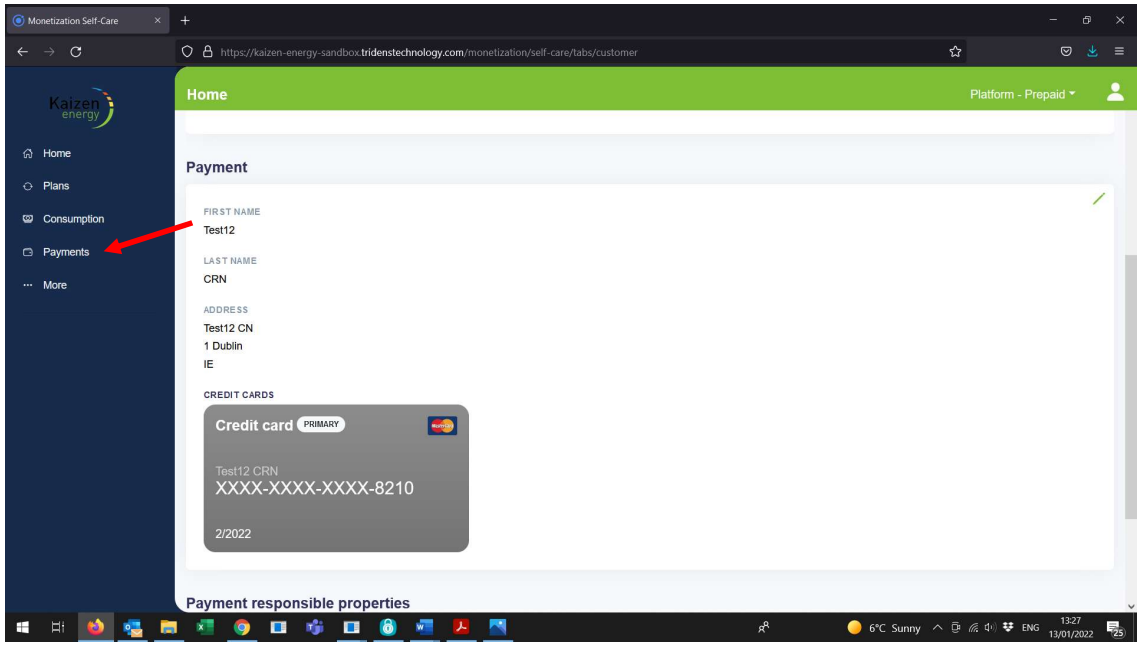

## 6. On payment screen click "Invoices"

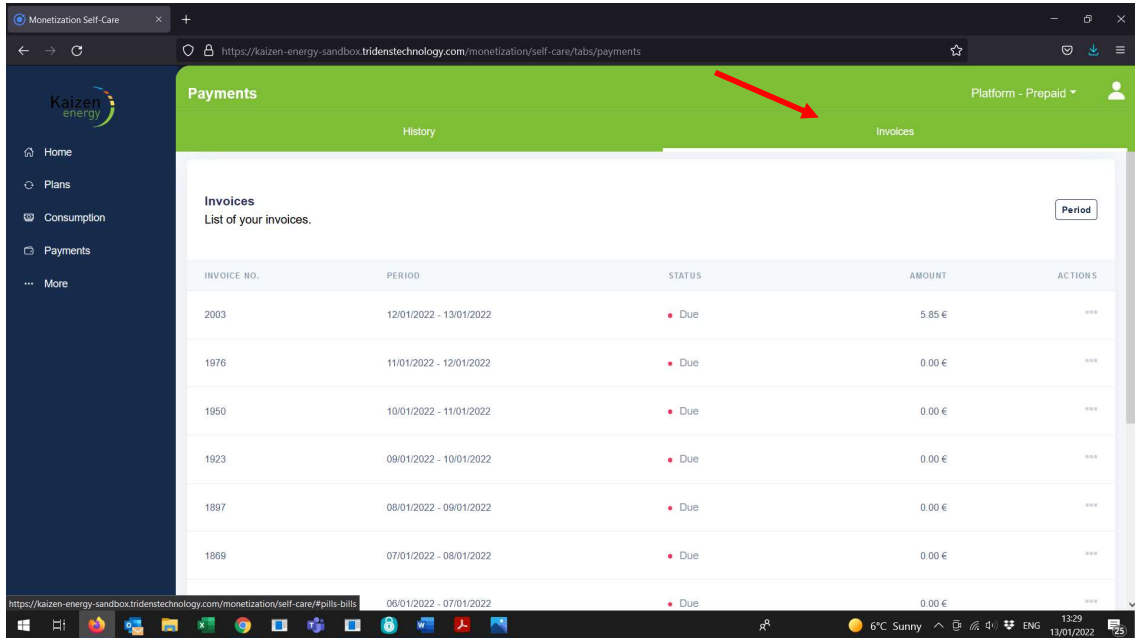

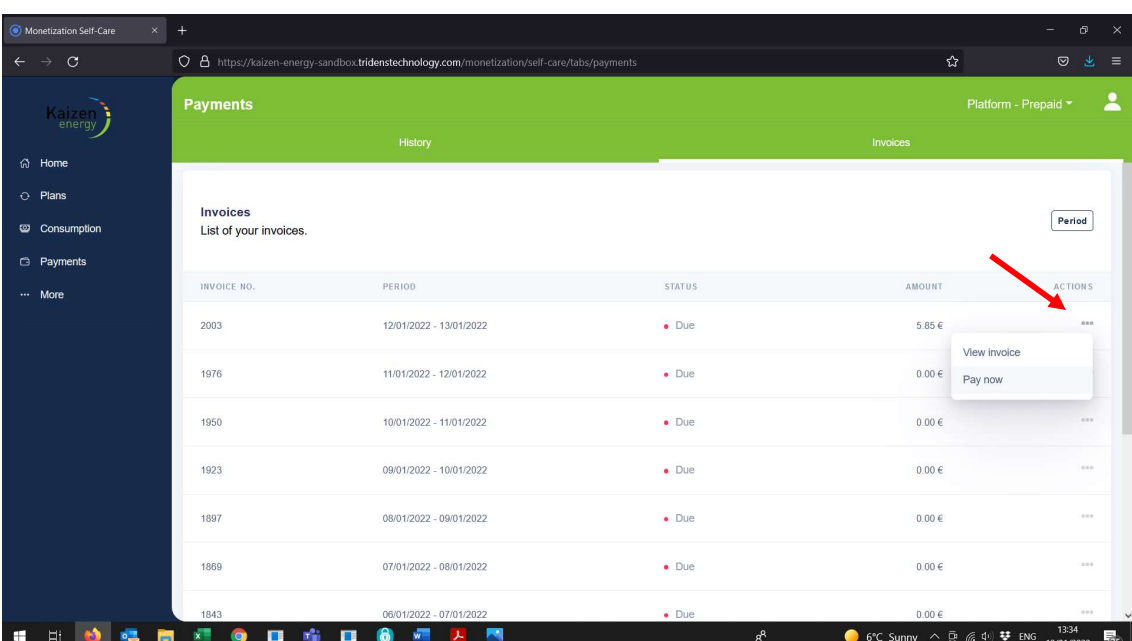

7. You can view and pay invoice by clicking 3 dots on the right-hand side